# **JAgraffe : Installation**

JAgraffe permet d'envoyer rapidement par email des images redimensionnées

## **Table of contents**

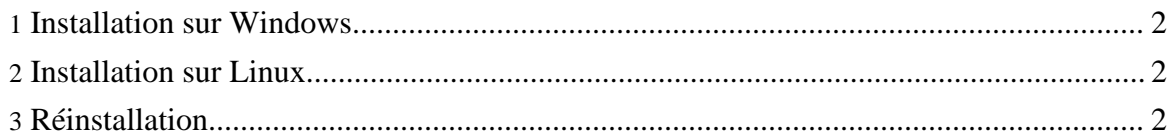

## <span id="page-1-0"></span>**1. Installation sur Windows**

Sur Windows, un double click sur le fichier JAgraffe-install-x.x.x.jar démarre l'installation.

#### **Note:**

Si vous avez installé un logiciel de décompression de fichier il est possible que le logiciel se lance à la place du démarrage de l'installation. Si cela vous arrive, il faudra utiliser la technique suivante : Faites un click droit sur le fichier JAgraffe-install-x.x.x.jar et dans le menu choisissez Ouvrir avec... (sur certaines versions de Windows, il faut faire Shift + Click droit, sinon, vous ne verrez apparaître que Ouvrir). Puis dans la liste des programmes choisissez JAVA 2 Platform Standart Edition binary ou javaw (je vous conseille au passage de cocher l'option Toujours utiliser ce programme pour ouvrir ce type de fichier).

### <span id="page-1-1"></span>**2. Installation sur Linux**

Sur Linux, lancer la commande : java -jar JAgraffe-install-x.x.x.jar

Un raccourci devrait être créé sur votre bureau, mais selon votre version de KDE ou Gnome il pourrait ne pas fonctionner. Dans ce cas, utilisez le script de lancement jagraffe. sh présent dans le répertoire d'installation choisi.

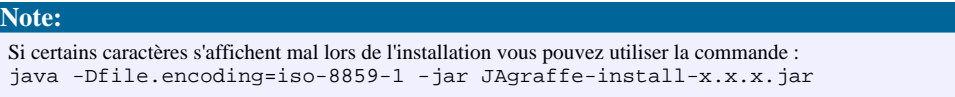

## <span id="page-1-2"></span>**3. Réinstallation**

Vous pouvez installer une nouvelle version de JAgraffe sur une ancienne version sans désinstaller l'ancienne version.